# brother

# Web Connect-guide

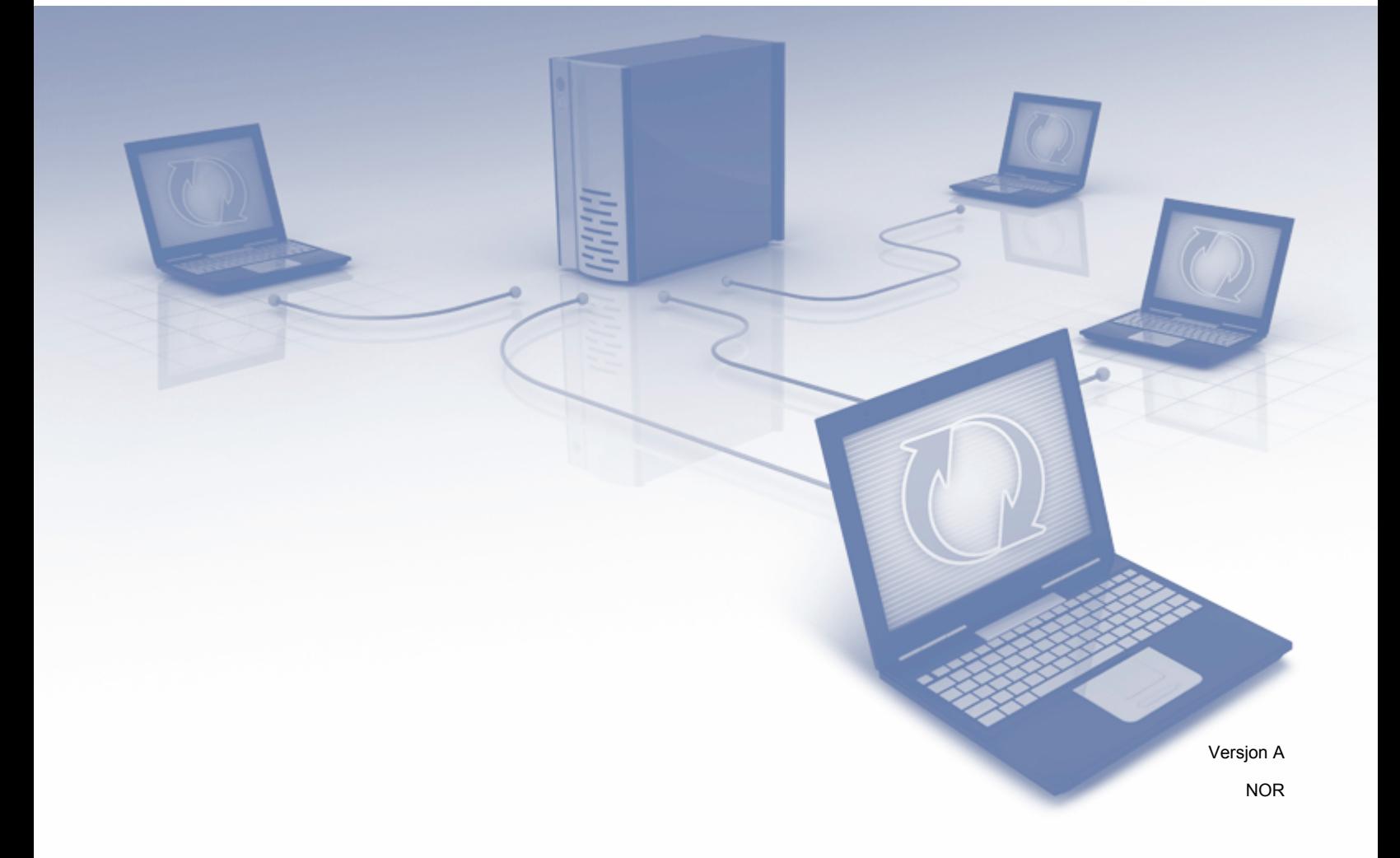

### **Aktuelle modeller**

Denne brukermanualen gjelder for følgende modeller: ADS-2800W og ADS-3600W.

### **Merknadsdefinisjoner**

Vi bruker følgende merknadsstil gjennom hele denne brukermanualen:

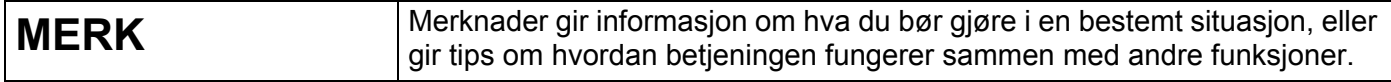

### **Varemerker**

Brother er et varemerke eller registrert varemerke som tilhører Brother Industries, Ltd.

Google Drive er et varemerke som tilhører Google Inc. Bruk av dette varemerket er underlagt Google Permissions.

Evernote og Evernote Elephant-logoen er varemerker som tilhører Evernote Corporation og brukes ifølge en lisens.

Microsoft, Windows, Windows Vista, OneDrive og OneNote er enten registrerte varemerker eller varemerker som tilhører Microsoft Corporation i USA og/eller andre land.

Macintosh er et varemerke for Apple Inc., og er registrert i USA og andre land.

Alle selskaper som har programvare nevnt ved navn i denne håndboken, har en egen programvarelisens for programmene de har eiendomsretten til.

**Alle vare- og produktnavn for selskaper som vises på Brother-produkter, i relaterte dokumenter og annet materiale, er varemerker eller registrerte varemerker for disse respektive selskapene.**

### **VIKTIG MERKNAD**

 Gå til Brother Solutions Center på **<http://support.brother.com/manuals>**, velg modellnummeret ditt, og last ned modellens øvrige håndbøker, blant annet Hurtigstartguiden og Brukermanualen.

# Innholdsfortegnelse

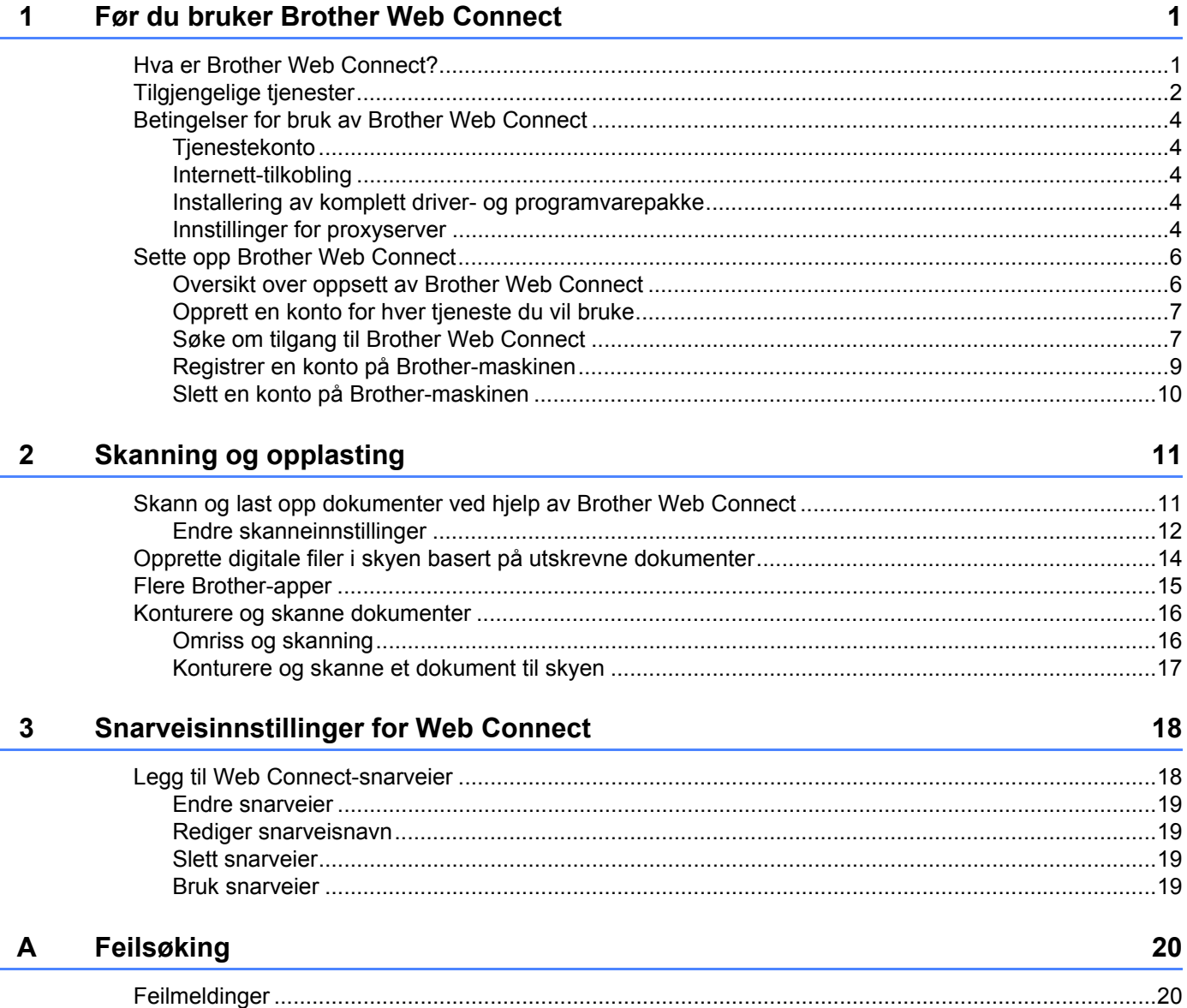

## <span id="page-3-0"></span>**Før du bruker Brother Web Connect <sup>1</sup>**

### <span id="page-3-1"></span>**Hva er Brother Web Connect? <sup>1</sup>**

Enkelte nettsteder tilbyr tjenester der brukere kan laste opp og vise bilder og filer på nettstedet. Brother Web Connect lar din Brother-maskin skanne bilder og laste dem opp til slike tjenester.

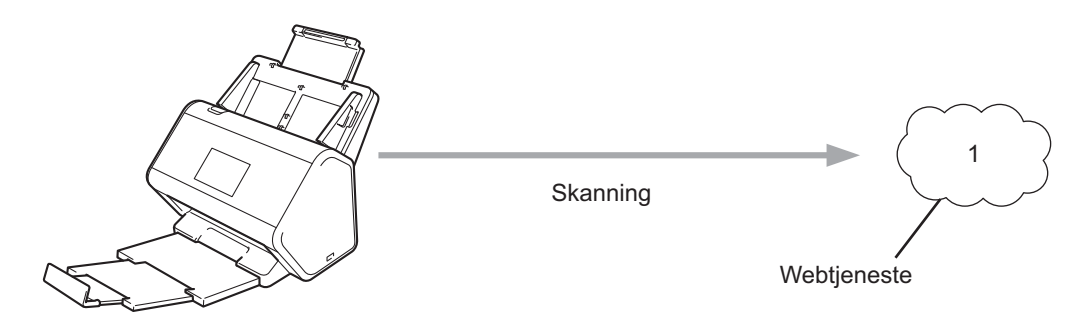

**1 Fotografier og dokumenter**

**1**

### <span id="page-4-0"></span>**Tilgjengelige tjenester <sup>1</sup>**

Bruk Brother Web Connect for å få tilgang til tjenester fra din Brother-maskin:

■ OneNote

OneNote er en digital notatbok utviklet for samling, lagring og deling av all slags informasjon.

URL[: http://www.onenote.com/](http://www.onenote.com/)

■ Google Drive™

Google Drive™ er en tjeneste for redigering og deling av dokumenter på Internett.

URL[: http://drive.google.com/](http://drive.google.com/)

Evernote<sup>®</sup>

Evernote® er en online fillagrings- og administrasjonstjeneste.

URL:<http://www.evernote.com/>

**Dropbox** 

Dropbox er en online fillagrings-, delings- og filsynkroniseringstjeneste.

URL:<http://www.dropbox.com/>

■ OneDrive

OneDrive er en online fillagrings-, delings- og administrasjonstjeneste.

URL:<http://onedrive.live.com/>

**Box** 

Box er en online dokumentredigerings- og delingstjeneste.

URL:<http://www.box.com/>

#### **MERK**

De tilgjengelige tjenestene for dette produktet kan endres eller oppdateres uten forvarsel.

Hvis du vil ha mer informasjon om noen av disse tjenestene, se den aktuelle tjenestens nettside. Følgende tabell beskriver filtypene du kan bruke med hver funksjon i Brother Web Connect:

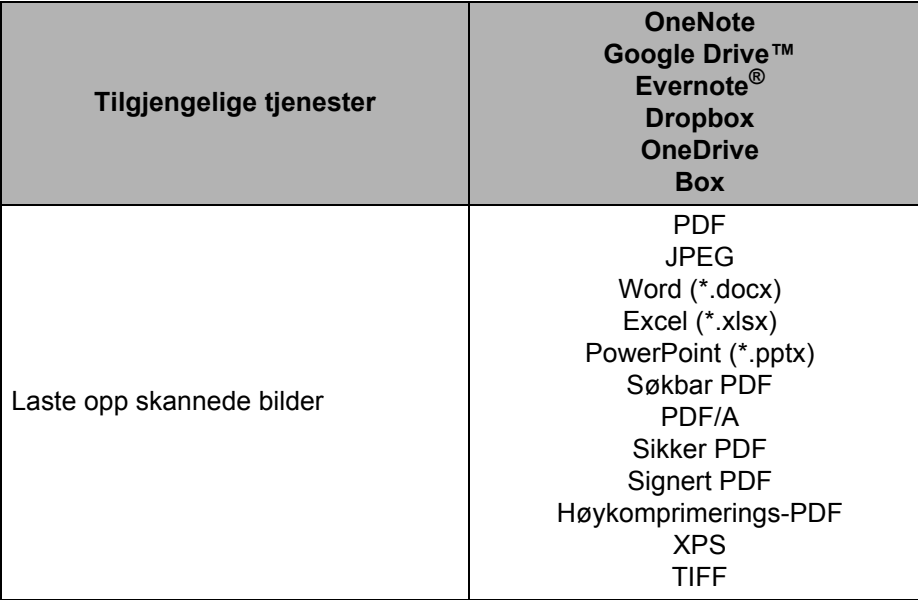

#### **MERK**

• (For Hongkong, Taiwan og Korea)

Brother Web Connect støtter bare filnavn skrevet på engelsk. Filer navngitt på det lokale språket vil kanskje ikke lastes opp.

- Ved skanning og opplasting av JPEG-filer:
	- Svart-hvitt skanning er ikke tilgjengelig.
	- Hver side lastes opp som en separat fil.

### <span id="page-6-0"></span>**Betingelser for bruk av Brother Web Connect <sup>1</sup>**

#### <span id="page-6-1"></span>**Tjenestekonto <sup>1</sup>**

Hvis du vil bruke Brother Web Connect, må du ha en konto hos onlinetjenesten du vil bruke. Hvis du ikke har en konto allerede, bruker du en datamaskin til å gå til tjenestens nettsted og opprette en konto.

#### <span id="page-6-2"></span>**Internett-tilkobling <sup>1</sup>**

For å bruke Brother Web Connect må Brother-maskinen være koblet til et nettverk med tilgang til Internett gjennom en kablet eller trådløs tilkobling. Hvis du vil ha mer informasjon om tilkobling og konfigurering av maskinen, se *Koble til maskinen og installer programvaren* i *Hurtigstartguiden* som følger med maskinen.

For nettverksoppsett som bruker proxyserver må maskinen også være konfigurert for å bruke proxyserver (se *[Innstillinger for proxyserver](#page-6-5)* på side 4). Spør nettverksadministratoren hvis du ikke er sikker.

#### **MERK**

En proxyserver er en datamaskin som fungerer som mellomledd mellom datamaskiner uten Internett-tilkobling, og Internett.

#### <span id="page-6-3"></span>**Installering av komplett driver- og programvarepakke <sup>1</sup>**

Første gangs installering av Brother Web Connect krever en datamaskin som har tilgang til Internett og Brothers komplette driver- og programvarepakke installert. Følg de aktuelle trinnene i *Hurtigstartguiden* for å installere den komplette driver- og programvarepakken, og konfigurer maskinen for skanning over nettverket.

#### <span id="page-6-5"></span><span id="page-6-4"></span>**Innstillinger for proxyserver <sup>1</sup>**

Hvis nettverket bruker en proxyserver, må følgende informasjon konfigureres på maskinen:

- **Proxyserveradresse**
- Portnummer
- Brukernavn
- **Passord**

Spør nettverksadministratoren hvis du ikke er sikker.

- 1 Trykk på **ik**
- 2 Trykk på  $\blacktriangle$  eller  $\nabla$  for å vise Nettverk. Trykk på Nettverk.
- $3$  Trykk på  $\blacktriangle$  eller  $\nabla$  for å vise Innstillinger for internettilkobling. Trykk på Innstillinger for internettilkobling.
- 4 Trykk på Proxyinnst.

Før du bruker Brother Web Connect

- $\overline{5}$  Trykk på  $\triangle$  eller  $\overline{v}$  for å vise Proxytilkobling. Trykk på Proxytilkobling.
- 6 Trykk på På.
- 7 Trykk på alternativet du vil angi, og angi informasjon om proxyserveren. Trykk på OK.

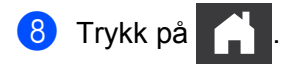

### <span id="page-8-0"></span>**Sette opp Brother Web Connect <sup>1</sup>**

#### <span id="page-8-1"></span>**Oversikt over oppsett av Brother Web Connect <sup>1</sup>**

Konfigurer innstillingene for Brother Web Connect ved å følge denne fremgangsmåten:

#### **Trinn 1: Opprett en konto med onlinetjenesten du vil bruke (se [side 7](#page-9-2)).**

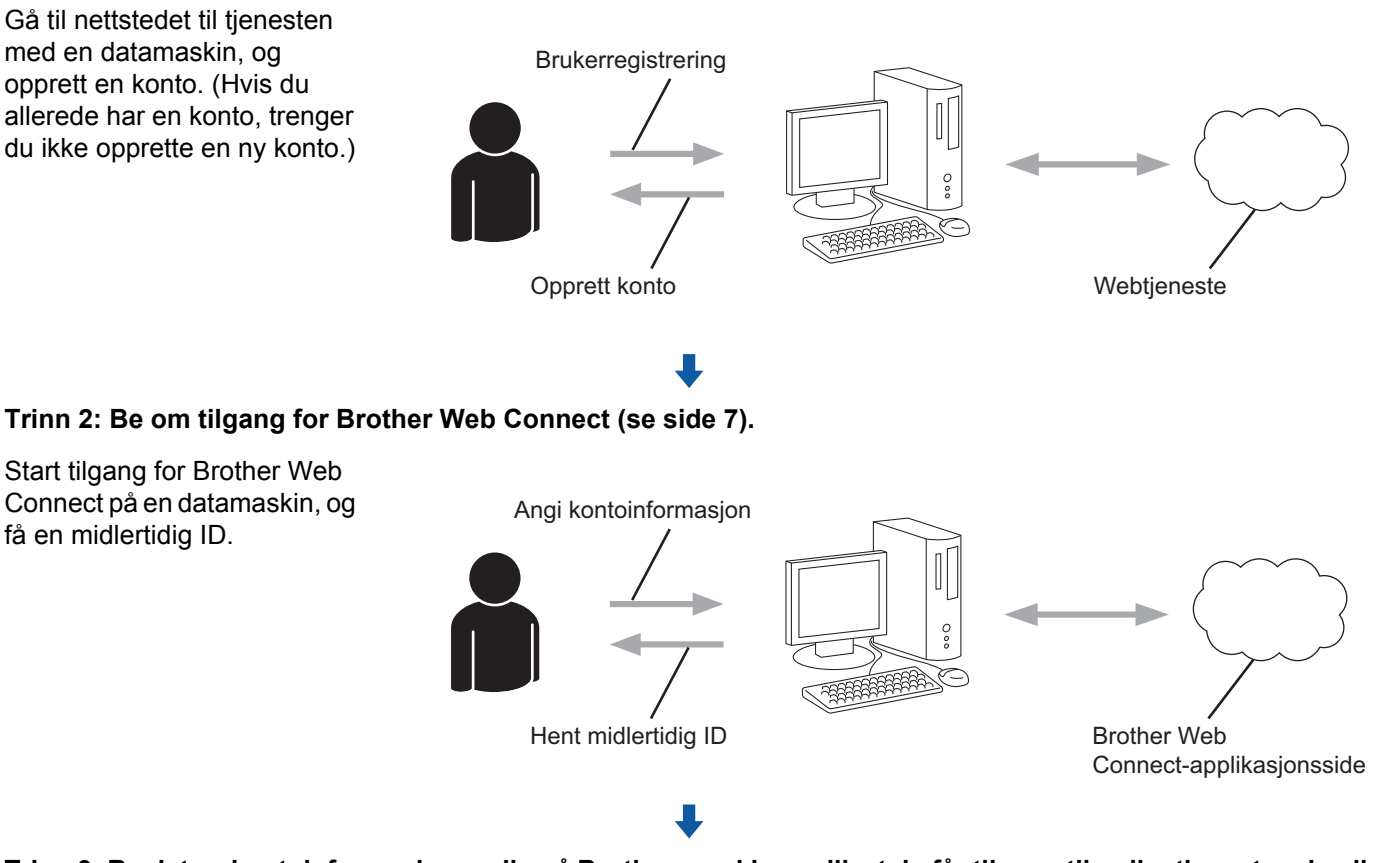

#### **Trinn 3: Registrer kontoinformasjonen din på Brother-maskinen slik at du får tilgang til onlinetjenesten du vil bruke (se [side 9](#page-11-1)).**

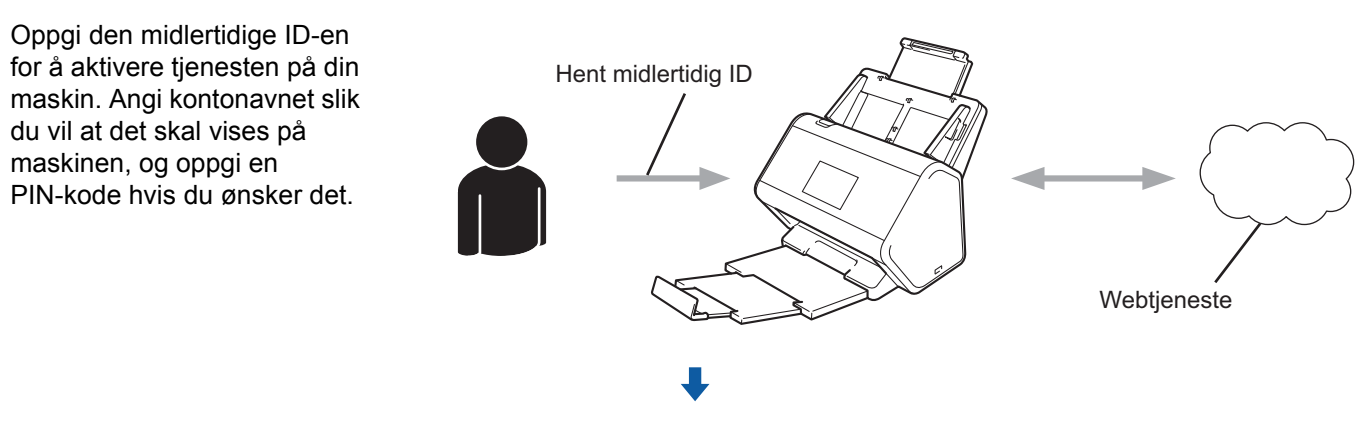

**Din Brother-maskin kan nå bruke tjenesten.**

#### <span id="page-9-2"></span><span id="page-9-0"></span>**Opprett en konto for hver tjeneste du vil bruke <sup>1</sup>**

For å bruke Brother Web Connect for å få tilgang til en tjeneste på Internett, må du ha en konto hos den aktuelle tjenesten. Hvis du ikke har en konto, bruker du en konto for å få tilgang til tjenestens nettside og opprette en konto.

#### **VIKTIG**

Etter at du har opprettet en konto og før du bruker Brother Web Connect-funksjonen, logger du på og bruker kontoen én gang med en datamaskin. Ellers kan det hende du ikke får tilgang til tjenesten med Brother Web Connect.

Hvis du allerede har en konto, trenger du ikke opprette en konto til.

Etter at du har opprettet en konto med hver onlinetjeneste du vil bruke, fortsetter du med neste fremgangsmåte, *[Søke om tilgang til Brother Web Connect](#page-9-3)* på side 7.

**MERK**

Du trenger ikke å opprette en konto hvis du bruker tjenesten som gjest. Du kan kun bruke visse tjenester som gjest. Hvis ønsket tjeneste ikke har et gjestebrukeralternativ, må du opprette en konto.

#### <span id="page-9-3"></span><span id="page-9-1"></span>**Søke om tilgang til Brother Web Connect <sup>1</sup>**

Hvis du vil bruke Brother Web Connect for å få tilgang til onlinetjenester, må du først søke om tilgang til Brother Web Connect ved hjelp av en datamaskin som har den komplette driver- og programvarepakken installert:

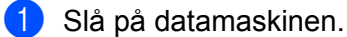

- 2 Gå til nettsiden for programmet Brother Web Connect.
	- $\blacksquare$  Windows $^\circledR$

Klikk på (**Brother Utilities**), og klikk deretter på rullegardinlisten og velg modellnavnet (hvis

det ikke er valgt allerede). Klikk på **Gjør mer** i venstre navigeringslinje, og klikk deretter på **Brother Web Connect**.

■ Macintosh

På **Finder**-menylinjen klikker du på **Gå til** > **Applikasjoner** > **Brother** > **Verktøy** > **Brother Web Connect**.

#### **MERK**

Du har også direkte tilgang til websiden ved å skrive ["http://bwc.brother.com](http://bwc.brother.com)" på adresselinjen i nettleseren.

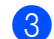

3 Brother Web Connect-siden åpnes.

Første gang du starter Brother Web Connect, må du velge land, språk og modellnavn, og deretter klikke på **Next** (Neste) for å flytte til neste trinn og velge ønsket tjeneste.

Før du bruker Brother Web Connect

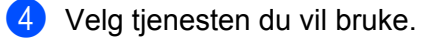

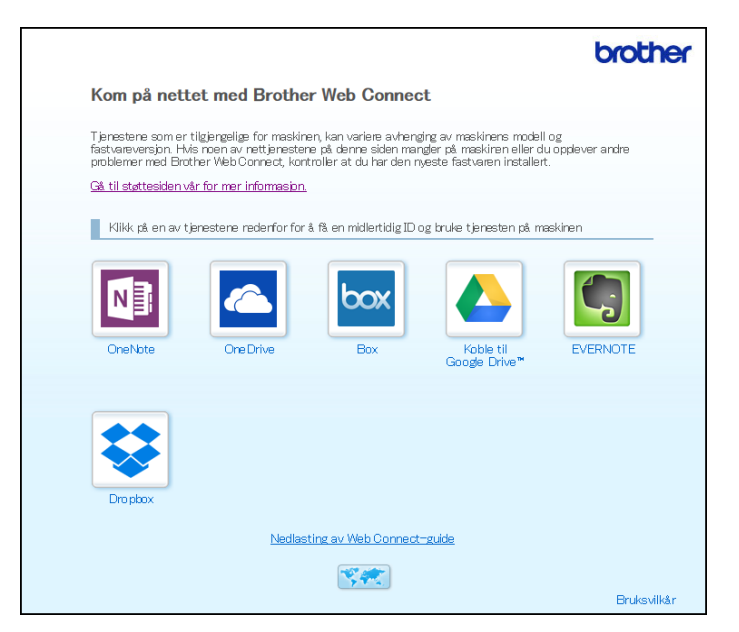

Det faktiske skjermbildet kan avvike fra skjermbildet ovenfor.

**5** Følg skjerminstruksjoner og be om tilgang. Den midlertidige ID-en vises når du er ferdig.

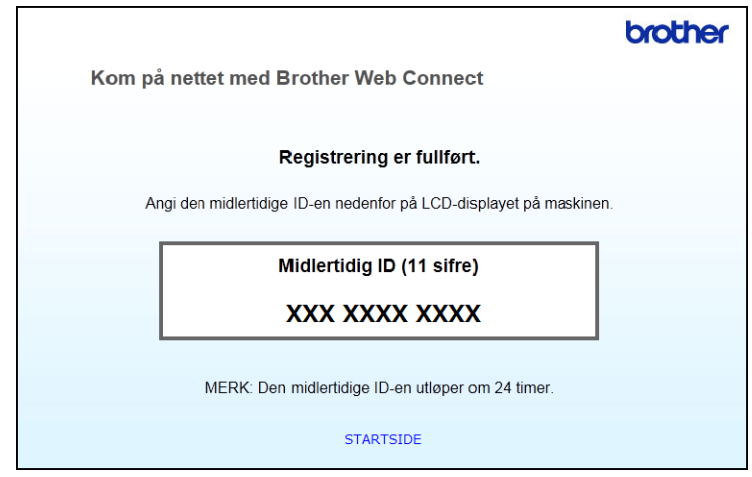

- 6 Skriv ned denne midlertidige ID-en, fordi du vil trenge den for å registrere kontoer for onlinetjenesten på maskinen. Den midlertidige ID-en er gyldig i 24 timer.
- 7 Lukk nettleseren.

Nå som du har en tilgangs-ID for Brother Web Connect, må du registrere denne ID-en på maskinen og deretter bruke Brother-maskinen for å få tilgang til onlinetjenesten. Fortsett med neste prosedyre, *[Registrer en konto på Brother-maskinen](#page-11-1)* på side 9.

#### <span id="page-11-1"></span><span id="page-11-0"></span>**Registrer en konto på Brother-maskinen <sup>1</sup>**

Angi kontoinformasjon for Brother Web Connect, og konfigurer maskinen slik at den kan bruke Brother Web Connect for å få tilgang til ønsket tjeneste.

Før du kan registrere en konto:

- Sørg for at du har søkt om tilgang til Brother Web Connect.
- Bekreft riktig tid og data på din maskins LCD-skjerm.

#### **MERK**

Du kan registrere opptil 10 kontoer på maskinen.

- **1** Sveip til venstre eller høyre, eller trykk på  $\triangleleft$  eller  $\triangleright$  for å vise Skanning 1.
- Trykk på til nett. Informasjon om Internett-tilkoblingen vises på maskinens LCD-skjerm. Les informasjonen og trykk på OK.
- 3 Velg om du vil vise denne informasjonen igjen i fremtiden. Trykk på Ja eller Nei.

#### **MERK**

Fra tid til annen kan oppdateringer eller kunngjøringer om Brother Web Connects funksjoner vises på LCD-skjermen. Les informasjonen og trykk på OK.

- 4 Trykk på  $\blacktriangle$  eller  $\blacktriangledown$  for å vise tjenesten du vil bruke, og trykk deretter på tjenestenavnet.
- 5 Hvis det vises informasjon om Brother Web Connect, trykker du på OK.
- Trykk på Registrer/slett konto.
- 7 Trykk på Register konto.
- 8 Maskinen ber deg om å angi den midlertidige ID-en du mottok da du søkte om tilgang til Brother Web Connect.
- 9 Trykk på OK.
- <span id="page-11-2"></span>0 Angi den midlertidige ID-en ved hjelp av LCD.
- **11** Trykk på OK.

#### **MERK**

Det vises en feilmelding på LCD-skjermen hvis du oppgir informasjon som ikke samsvarer med den midlertidige ID-en du fikk da du søkte om tilgang, eller hvis den midlertidige ID-en er utløpt. Skriv inn riktig midlertidig ID, eller søk om tilgang på nytt og motta en ny midlertidig ID (se *[Søke om tilgang til Brother Web](#page-9-3)  Connect* [på side 7](#page-9-3)).

Før du bruker Brother Web Connect

- **12** Maskinen ber deg om å angi kontonavnet du vil vise på LCD-skjermen.
- 13 Trykk på OK.
- <sup>(4)</sup> Skriv inn navnet på LCD-skjermen.
- **ib** Trykk på OK.
- 16 Gjør ett av følgende:
	- $\blacksquare$  Hvis du vil angi en PIN-kode for kontoen, trykker du på Ja. (En PIN-kode forhindrer uautorisert tilgang til kontoen.)

Angi et firesifret nummer og trykk på OK.

- Hvis du ikke vil angi en PIN-kode, trykker du på Nei.
- G7 Når den angitte kontoinformasjonen vises, bekrefter du at den stemmer:
	- $\blacksquare$  Trykk på Ja for å registrere informasjonen som er angitt.
	- **Trykk på Nei for å redigere informasjonen. Gå tilbake til trinn**  $\circled{n}$ **.**
- 18 Trykk på OK.

Trykk på

#### <span id="page-12-0"></span>**Slett en konto på Brother-maskinen <sup>1</sup>**

- **1** Sveip til venstre eller høyre, eller trykk på  $\triangleleft$  eller  $\triangleright$  for å vise Skanning 1.
- Trykk på til nett. Informasjon om Internett-tilkoblingen vises på maskinens LCD-skjerm. Les informasjonen og trykk på OK.
- 3 Velg om du vil vise denne informasjonen igjen i fremtiden. Trykk på Ja eller Nei.
- 4 Trykk på  $\blacktriangle$  eller  $\blacktriangledown$  for å vise ønsket tjeneste som står bak kontoen du vil slette, og trykk deretter på tjenestenavnet.
- 5 Trykk på Registrer/slett konto.
- 6 Trykk på Slett konto.
- 7 Trykk på kontoen du vil slette. Du kan slette mer enn én konto om gangen. De valgte kontoene vil ha hakemerker.
- 8 Trykk på OK, og bekreft valgene dine.
- **9** Trykk på Ja for å slette.
- Trykk på OK.

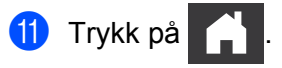

**2**

## <span id="page-13-0"></span>**Skanning og opplasting**

### <span id="page-13-1"></span>**Skann og last opp dokumenter ved hjelp av Brother Web Connect <sup>2</sup>**

Last opp skannede bilder direkte til en tjeneste uten å bruke datamaskin.

- <sup>1</sup> Legg i dokumentet.
- 2) Sveip til venstre eller høyre, eller trykk på  $\triangleleft$  eller  $\triangleright$  for å vise Skanning 1.
- 3 Trykk på til nett. Informasjon om Internett-tilkoblingen vises på maskinens LCD-skjerm. Les informasjonen og trykk på OK.
- 4 Velg om du vil vise denne informasjonen igjen i fremtiden. Trykk på Ja eller Nei.

#### **MERK**

Fra tid til annen kan oppdateringer eller kunngjøringer om Brother Web Connects funksjoner vises på LCD-skjermen. Les informasjonen og trykk på OK.

- **5** Trykk på  $\blacktriangle$  eller  $\blacktriangledown$  for å vise ønsket tjeneste, og trykk på ønsket tjenestenavn.
- 6 Trykk på  $\blacktriangle$  eller  $\blacktriangledown$  for å vise kontonavnet, og trykk på det.
- 7 Hvis skjermbildet for inntasting av PIN-kode vises på LCD-skjermen, taster du inn den firesifrede PIN-koden og trykker på OK.
- 8 Hvis du blir bedt om å angi dokumentets filformat, velger du filformatet til dokumentet du skanner.
- 9 Når skjermbildet skanneinnstillinger vises på LCD-skjermen, gjør du et av følgende:
	- $\blacksquare$  Velg ønskede skanneinnstillinger og gå til  $\blacksquare$ .
	- For å fortsette uten å endre skanneinnstillingene, går du til trinn  $\mathbf{\odot}$ .
- <span id="page-13-2"></span>**10** Trykk på OK.

Maskinen skanner dokumentet og starter opplastingen.

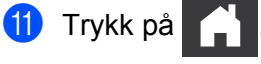

#### **MERK**

- Opplastede bilder lagres i et album kalt "From\_BrotherDevice".
- Hvis du vil ha informasjon om begrensninger, for eksempel størrelsen på eller antallet bilder som kan lastes opp, se den aktuelle tjenestens webområde.

#### <span id="page-14-0"></span>**Endre skanneinnstillinger <sup>2</sup>**

Når du laster dokumentet, vises skjermbildet for skanneinnstillinger på LCD-skjermen.

#### **2-sidig skanning <sup>2</sup>**

- 1 Trykk på Tosidig skanning.
- 2 Velg Av, Langside eller Kortside.
- 3 Trykk på OK.

#### **Skannetype <sup>2</sup>**

- **1** Trykk på Skannetype.
- 2 Velg Farge, Grå, Svart-hvitt eller Auto.
- 3 Trykk på OK.

#### **MERK**

- Når du skanner eller laster opp JPEG- eller Microsoft® Office-filer, er ikke svart/hvitt-skanning tilgjengelig.
- Ved skanning og opplasting av JPEG-filer blir hver side lastet opp som en separat fil.

#### **Oppløsning <sup>2</sup>**

- **1** Trykk på Oppløsning.
- 2 Velg 100 dpi, 150 dpi, 200 dpi, 300 dpi, 600 dpi eller Auto.
- 3 Trykk på OK.

#### **MERK**

Du kan ikke endre oppløsning for Microsoft<sup>®</sup> Office-filer.

#### **Dokumentstørrelse <sup>2</sup>**

- 1 Trykk på Dokumentstr.
- <sup>2</sup> Velg Auto, Langt papir, Letter, Legal, A4, A5, A6, Executive, Visittkort eller Folio.
- 3 Trykk på OK.

Skanning og opplasting

#### **Hopp over tom side <sup>2</sup>**

- Trykk på Hopp over tom side.
- Velg Av eller På.
- Trykk på OK.

#### **Automatisk oppretting av skjevhet <sup>2</sup>**

- Trykk på Aut. forsk.oppr.
- Velg Av eller På.
- Trykk på OK.

#### **Filstørrelse <sup>2</sup>**

- Trykk på Filstørrelse.
- 2 Velg Stor, Middels eller Liten.
- Trykk på OK.

### <span id="page-16-0"></span>Opprette digitale filer i skyen basert på utskrevne dokumenter

Brother Office Doc Creator-appen skanner et utskrevet dokument og bruker OCR (Optical Character Recognition) for å konvertere det til en digital Word**®**-, Excel®- eller PowerPoint®-fil med redigerbar tekst. Bilder i dokumentet lagres som individuelle JPEG-filer som kan flyttes eller slettes fra det nye dokumentet.

Bruk følgende alternativer til å opprette filer:

■ Skann til Word

Konverterer et skannet bilde til et Microsoft Word-dokument.

■ Skann til Excel

Konverterer et skannet bilde til et Microsoft Excel-regneark.

■ Skann til PowerPoint

Konverterer et skannet bilde til en Microsoft PowerPoint-presentasjon.

### <span id="page-17-0"></span>**Flere Brother-apper <sup>2</sup>**

■ Omriss&Skann

Konverterer bare utvalgte deler av et utskrevet dokument til en digital fil.

■ Lett skann til e-post

Sender et skannet dokument til en forvalgt e-postadresse.

■ Søkbar PDF

Konverterer et skannet bilde til en PDF-fil med søkefunksjonalitet.

### <span id="page-18-0"></span>**Konturere og skanne dokumenter <sup>2</sup>**

Når du tegner omriss (konturer) rundt bestemte områder i et dokument ved hjelp av en rød penn, og deretter skanner dokumentet, vil omrissområdene fanges og behandles som bilder på forskjellige måter.

#### <span id="page-18-1"></span>**Omriss og skanning <sup>2</sup>**

Bruk en rød penn til å konturere avsnitt i et dokument og deretter skanne dokumentet. De konturerte områdene trekkes ut og lagres på en skytjeneste som separate JPEG-filer.

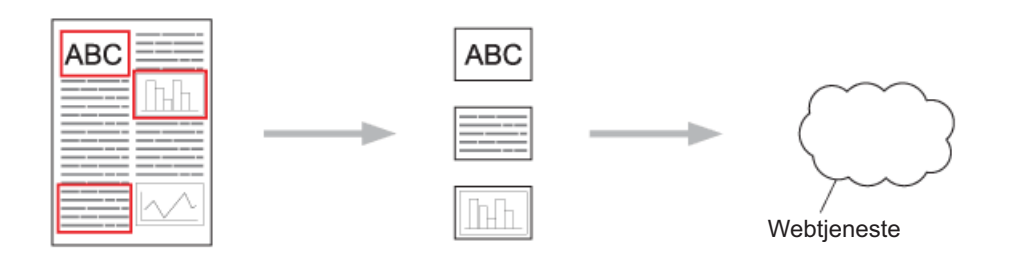

#### **Tegne omriss (kontur)**

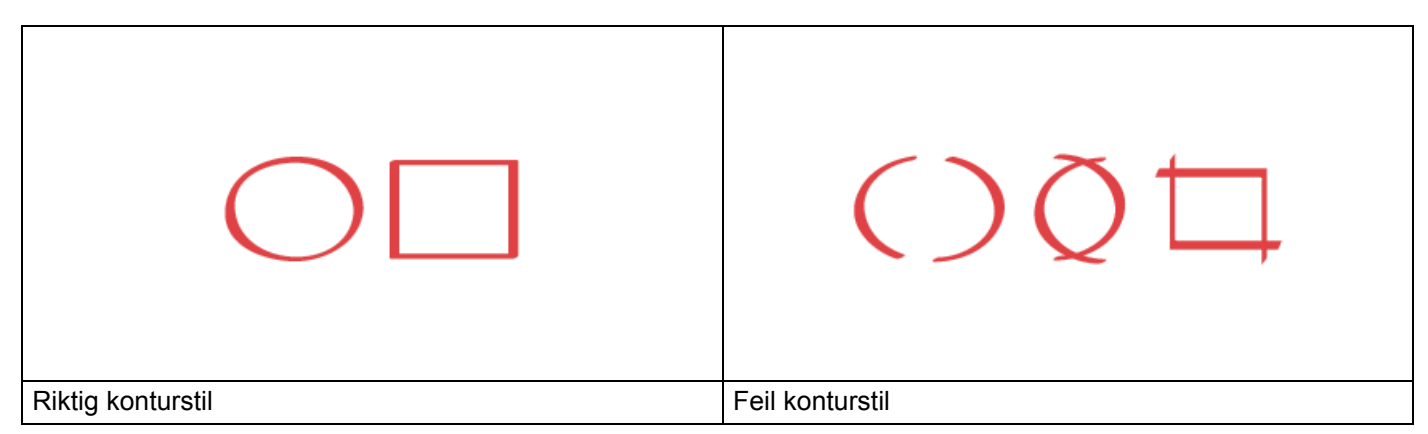

- Bruk en rød penn eller merkepenn med en tuppbredde på 1,0 til 10,0 mm, dvs. fra en ekstra fin tupp til en ekstra tykk merkepenntupp.
- Konturerte områder med tykke røde linjer er enklere å gjenkjenne. Du må imidlertid ikke bruke en penn eller merkepenn med en tupp som er bredere enn angitt ovenfor.
- Det røde omrisset må ikke brytes, og linjen må ikke krysses mer enn én gang.
- Det konturerte området må ha en lengde eller bredde på minst 1 cm.
- Hvis papiret har en mørk bakgrunnsfarge, kan det konturerte området være vanskelig å gjenkjenne.

#### <span id="page-19-0"></span>**Konturere og skanne et dokument til skyen <sup>2</sup>**

Områder konturert med rød penn trekkes ut og lagres i en skytjeneste som separate JPEG-filer.

- <sup>1</sup> Bruk en tykk penn eller merkepenn til å konturere områder i dokumentet du vil skanne.
- 2 Legg i dokumentet.
- 3) Sveip til venstre eller høyre, eller trykk på  $\triangleleft$  eller  $\triangleright$  for å vise Skanning 3. Trykk på Apper.

#### **MERK**

- Hvis informasjon om Internett-tilkoblingen vises på maskinens LCD-skjerm, leser du den og trykker på OK.
- Fra tid til annen kan oppdateringer eller kunngjøringer om Brother Web Connects funksjoner vises på LCD-skiermen. Les informasionen og trykk på OK.

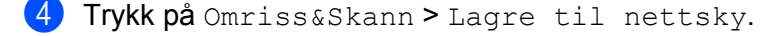

#### **MERK**

Hvis informasjon om Omriss&Skann vises, leser du den og trykker på OK.

- **5** Trykk på ▲ eller ▼ for å vise ønsket tjeneste, og trykk på den.
- **6** Trykk på  $\triangle$  eller  $\nabla$  for å vise kontonavnet, og trykk på det.
- 7 Hvis skjermbildet for inntasting av PIN-kode vises, taster du inn den firesifrede PIN-koden og trykker på OK.
- 8 Hvis du blir bedt om å angi dokumentets skannestørrelse, velger du størrelsen på dokumentet du skanner.
- **9** Trykk på OK. Maskinen skanner dokumentet og starter opplastingen.
- <sup>10</sup> Trykk på OK.

**3**

# <span id="page-20-0"></span>**Snarveisinnstillinger for Web Connect <sup>3</sup>**

### <span id="page-20-2"></span><span id="page-20-1"></span>**Legg til Web Connect-snarveier <sup>3</sup>**

Lagre dine tilpassede innstillinger for opplasting til følgende tjenester som Web Connect-snarveier på maskinen din, og bruk dem når du skanner til følgende tjenester:

- OneNote
- Lett skann til e-post
- Google Drive™
- Evernote<sup>®</sup>
- **Dropbox**
- OneDrive
- Box
- Trykk på Snarveier.
- 2 Trykk på en kategori fra 1 til 8.
- Trykk på en  $\left| \right|$   $\left| \right|$  -knapp hvor du ikke har lagt til en snarvei.
- Trykk på Skann til web.
- 5 Informasjon om Internett-tilkoblingen vises. Les informasjonen og bekreft den ved å trykke på OK.

#### **MERK**

Fra tid til annen kan oppdateringer eller kunngjøringer om Brother Web Connects funksjoner vises på LCD-skjermen. Les informasjonen og trykk på OK.

- **6** Trykk på  $\triangle$  eller  $\triangledown$  for å vise ønsket tjeneste, og trykk på den.
- 7 Trykk på din konto. Hvis kontoen trenger en PIN-kode, angir du PIN for kontoen ved hjelp av LCD-skjermen. Trykk på OK.
- 8 Vurder innstillingene du har valgt, og trykk deretter på OK.
- **9** Trykk på OK for å lagre snarveien.

#### **MERK**

Navnet på snarveien tilordnes automatisk. Hvis du vil endre snarveisnavn, se *[Rediger snarveisnavn](#page-21-4)* [på side 19.](#page-21-4)

#### <span id="page-21-0"></span>**Endre snarveier**

Web Connect-snarveier kan ikke endres. Du kan i stedet slette snarveien (se *[Slett snarveier](#page-21-5)* på side 19) og opprette en ny snarvei (se *[Legg til Web Connect-snarveier](#page-20-2)* på side 18).

#### <span id="page-21-4"></span><span id="page-21-1"></span>**Rediger snarveisnavn <sup>3</sup>**

- 1 Trykk på Snarveier.
- 2 Trykk på snarveien du vil endre navn på, og hold den i minst ett sekund.
- 3 Trykk på gi nytt navn.
- $(4)$  Et tastatur vises på LCD-skjermen. Angi et nytt snarveisnavn og trykk på OK.

#### <span id="page-21-5"></span><span id="page-21-2"></span>**Slett snarveier <sup>3</sup>**

- 1 Trykk på Snarveier.
- 2 Trykk på snarveien du vil slette, og hold den i minst ett sekund.
- 3 Trykk på Slette.
- $(4)$  LCD-skjermen viser snarveisnavnet du sletter. Trykk på Ja for å bekrefte.

#### <span id="page-21-3"></span>**Bruk snarveier <sup>3</sup>**

- 1 Trykk på Snarveier.
- 2 Trykk på adressen du vil bruke.

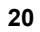

<span id="page-22-0"></span>*Feilsøking* 

### <span id="page-22-1"></span>**Feilmeldinger**

**A**

Det kan oppstå feil, akkurat som med andre avanserte kontorprodukter. Hvis det oppstår en feil, viser maskinen en feilmelding. De vanligste feilmeldingene vises nedenfor.

Du kan rette de fleste feilene selv. Hvis du leser denne tabellen og likevel trenger hjelp, kan Brother Solutions Center tilby vanlige spørsmål og svar samt tips om feilsøking og problemløsing.

Gå til din modells side for **Vanlige spørsmål og feilsøking** i Brother Solutions Center på <http://support.brother.com/>

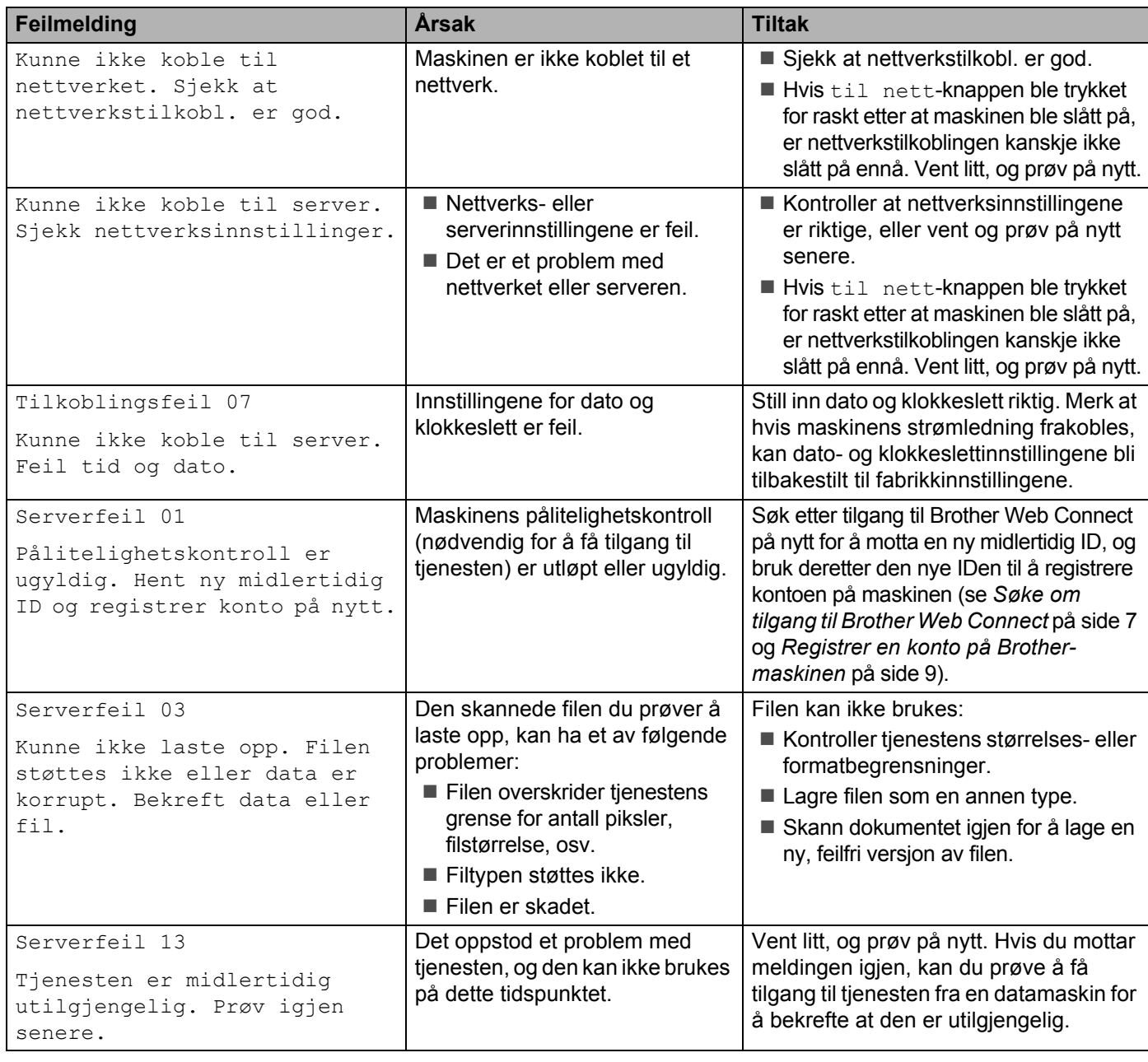

#### Feilsøking

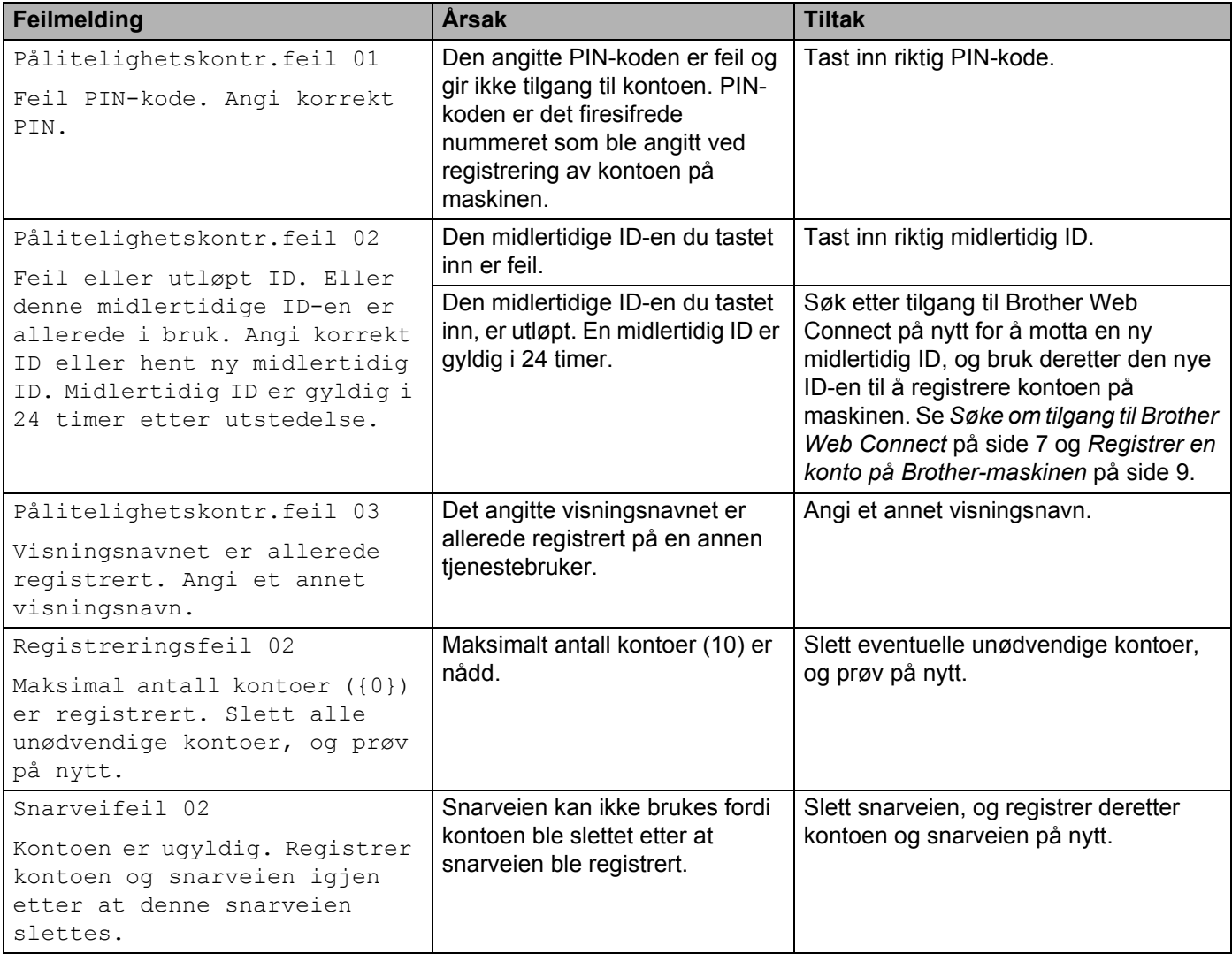

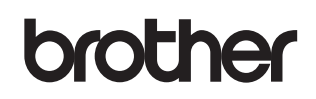

**Besøk oss på Internett <http://www.brother.com/>** 

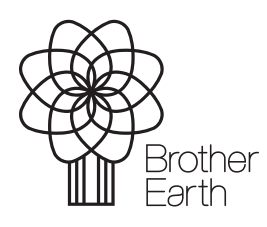

<www.brotherearth.com>